# **HR-PORTALEN VEILEDNING FOR STØTTEKONTAKTER**

# HVORDAN ÅPNE DIN PROFIL OG SETTØ NYTT PASSORD

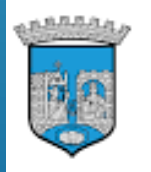

**TRONDHEIM KOMMUNE** Tråanten tjïelte

#### **Bluegarden HR-Portal**

#### Velg påloggingsmetode

For deg med kommunal e-postadresse, logg inn med:

#### **KOMMUNAL E-POST KONTO**

For deg som ikke har kommunal e-postadresse, logg inn med:

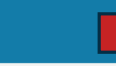

**IDENT, PASSORD OG OTP** 

## 1) Gå til nettadresse: *<http://trondheim.bluegarden.net/>*

Første gang du logger deg inn i Bluegarden (HR-portalen) må du lage deg et nytt passord. Dette krever at din mobiltelfon er registrert i Webcruiter.

2) Innloggingsbildet til HR-portalen. Velg «For deg som ikke har kommunal epostadresse, logg inn med OTP».

### **Bluegarden HR-Portal**

# Logg inn - Trondheim<br>Kommune

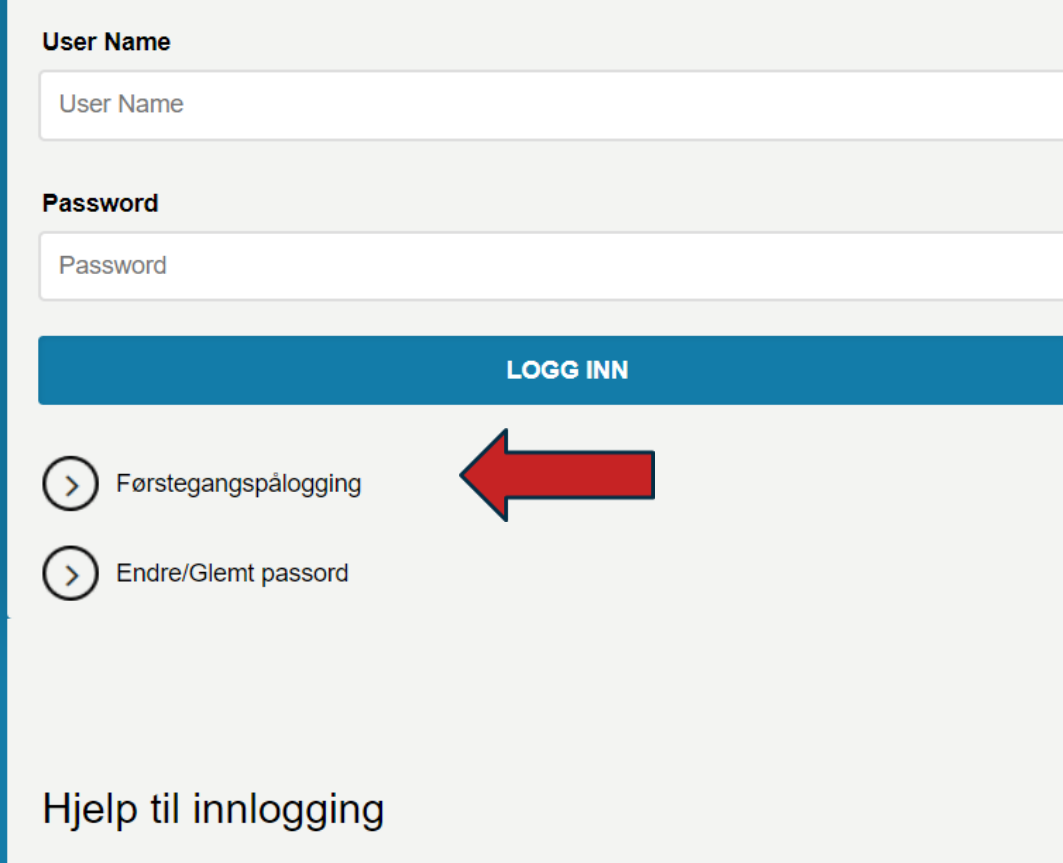

## 3) Velg førstegangspålogging.

V

Vi fikser dette på 1-2-3

Skriv inn brukernavnet ditt og tallene som vises i bildet. Følg deretter instruksjonene som du får.

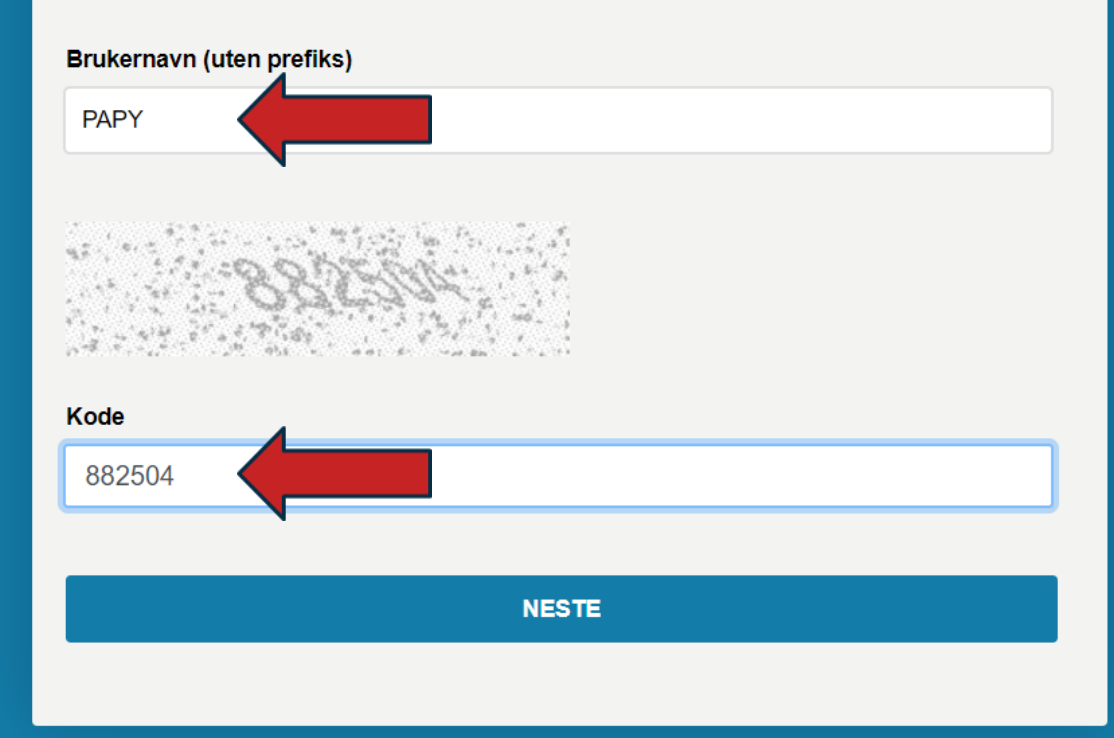

## 4) Skriv inn ditt brukernavn.

5) Skriv inn tallene du ser på skjermen din. Klikk neste.

# Engangspassord (OTP)

Sendte engangspassord (OTP) "\*\*\*\*\*\*" til

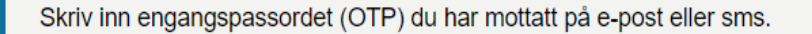

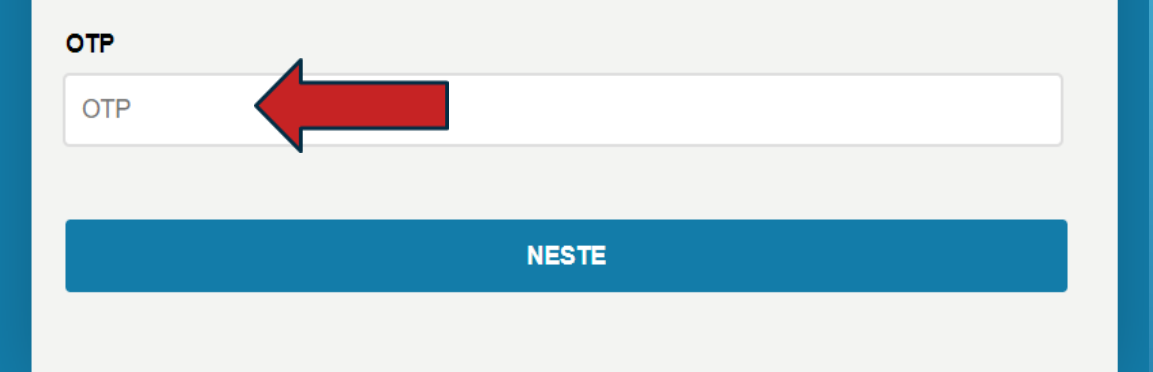

6) Du vil få tilsendt en kode på mobiltelefonen. Skriv inn koden i feltet OTP (engangspassord). Klikk «Neste».

# Skriv inn nytt passord

#### **KRAV TIL PASSORD**

Passordet må være mellom 6-16 karakterer, inneholde minst to bokstaver og to tall.

#### **PASSORD GYLDIGHET**

- De siste 15 passordene kan ikke gjenbrukes
- 5 påfølgende påloggingsforsøk med feil passord låser brukeren ute i 15 minutter
- · 10 påfølgende påloggingsforsøk med feil passord låser brukerens konto
- Passord utløper etter 90 dager

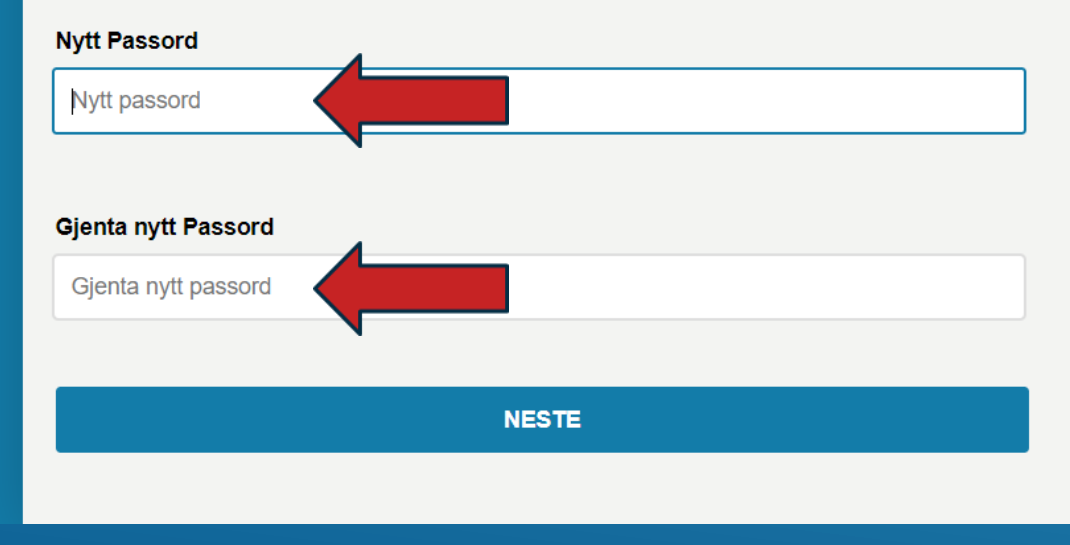

7) Skriv inn nytt passord (passordregler: minimum 8 tegn, må inneholde både store og små bokstaver og inneholde tall). 8) Skriv inn det nye passordet en gang til Klijk neste.

# Nå kan du logge inn

Ditt brukernavn er: papy.

NB!

Blank ut eventuelle tegn i passordfeltet for å legge inn ditt nye passord

9) Kontoen din er nå tilbakestilt. Gå til innloggingside:

*<http://trondheim.bluegarden.net/>*

#### **Bluegarden HR-Portal**

#### Velg påloggingsmetode

For deg med kommunal e-postadresse, logg inn med:

**KOMMUNAL E-POST KONTO** 

For deg som ikke har kommunal e-postadresse, logg inn med:

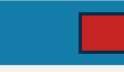

**IDENT, PASSORD OG OTP** 

## 10) Klikk og logg deg på med passord.

#### **Bluegarden HR-Portal**

# Logg inn - Trondheim<br>Kommune

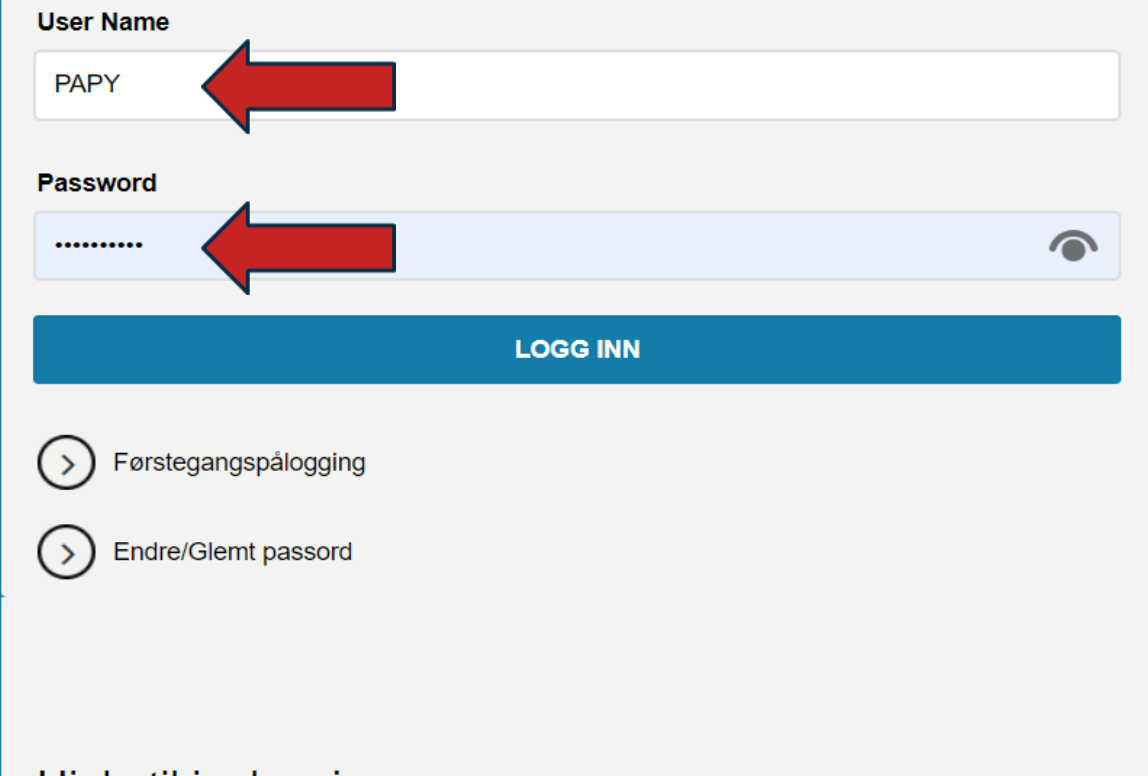

11) Da kommer du tilbake til innloggingsbildet.

 $\overline{?}$ 

Legg inn brukernavn og det nye passordet. Klikk på «Logg inn».

Hjelp til innlogging

### Portail RH Bluegarden

# Logg inn - Trondheim<br>Kommune

Un mot de passe à usage unique est envoyé sur votre téléphone portable. Entrez l'OTP pour vous connecter.

 $\overline{?}$ 

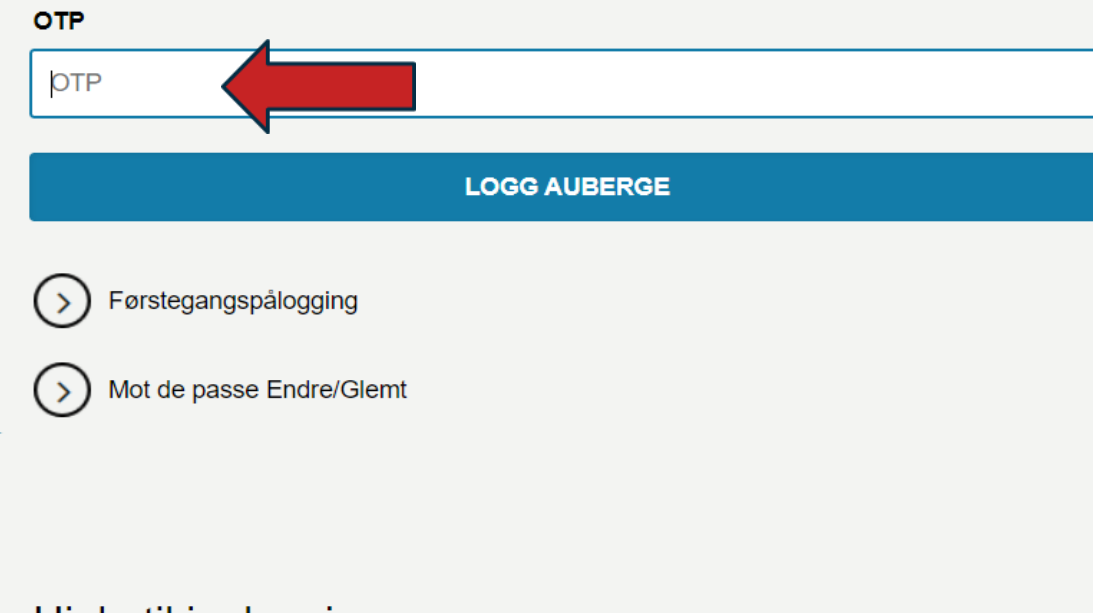

12) Skriv inn det nye engangspassordet du har fått på mobil. Klikk «Logg inn».

High til innloading

## HVORDAN REGISTRERE TIMER I HR-PORTAZEN

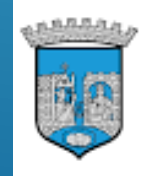

TRONDHEIM KOMMUNE Tråanten tjïelte

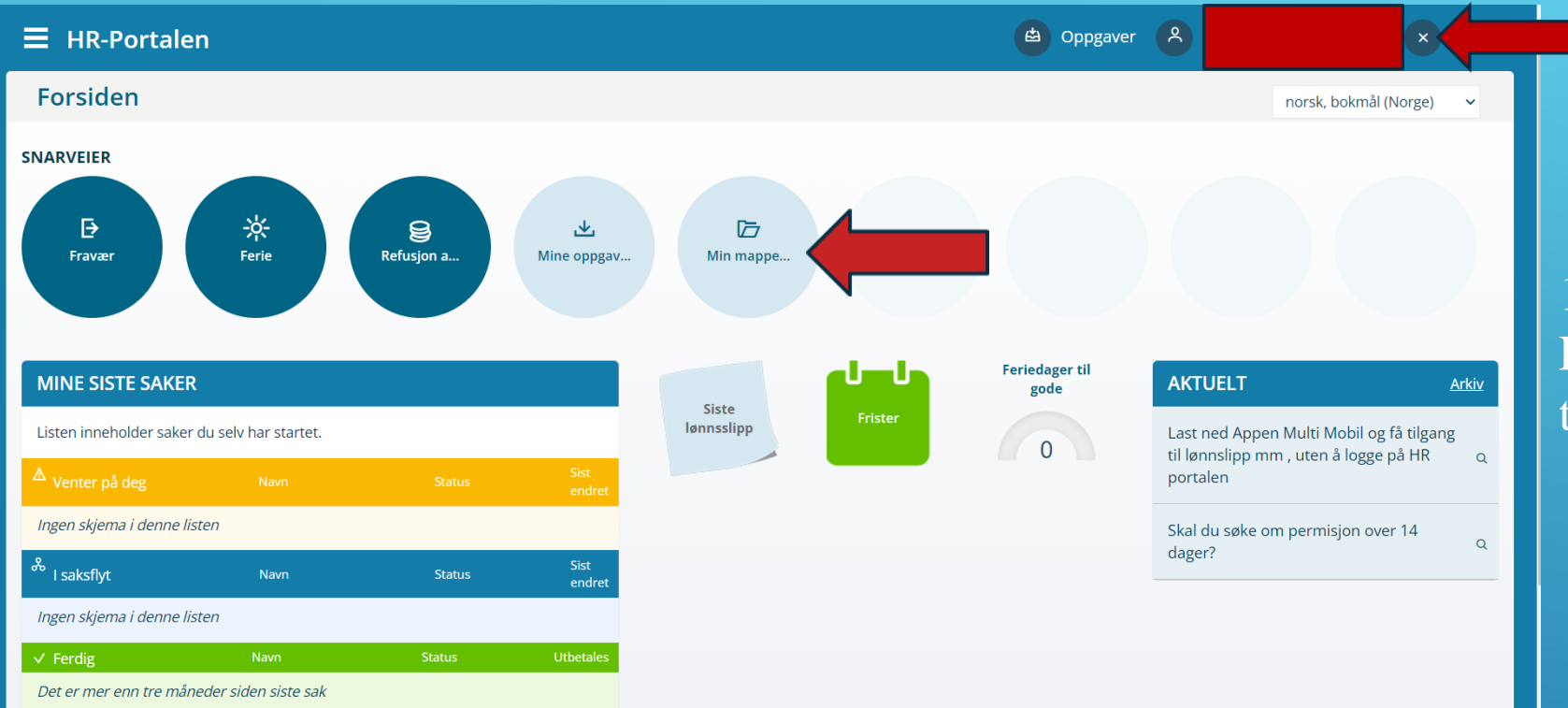

## Ditt navn

13) Slik ser din profil ut i HR-portalen. For å registrere dine timer første gang, trykk på «Min mappe».

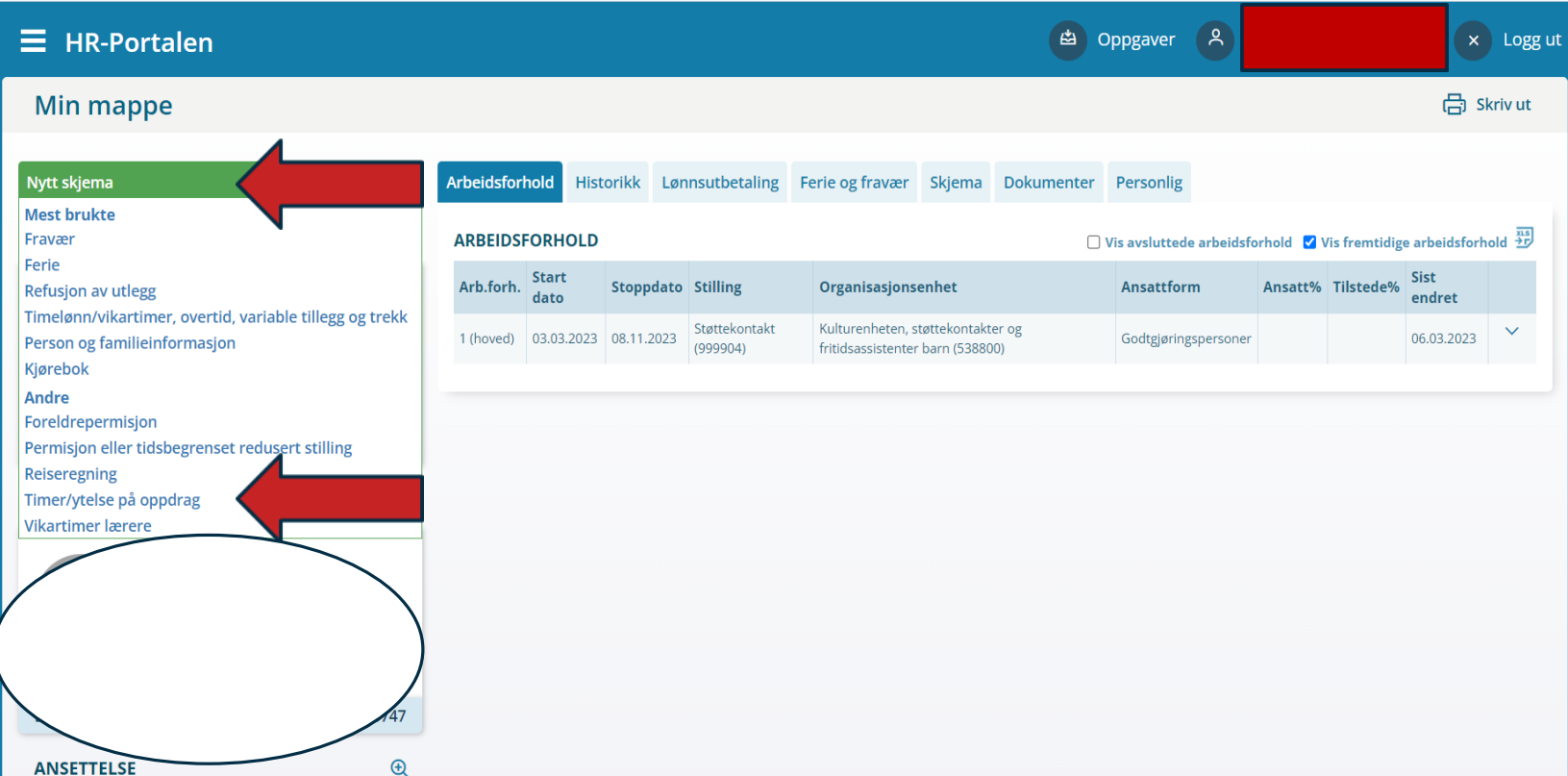

14) Klikk «Nytt skjema» og «Timer/ytelse på oppdrag».

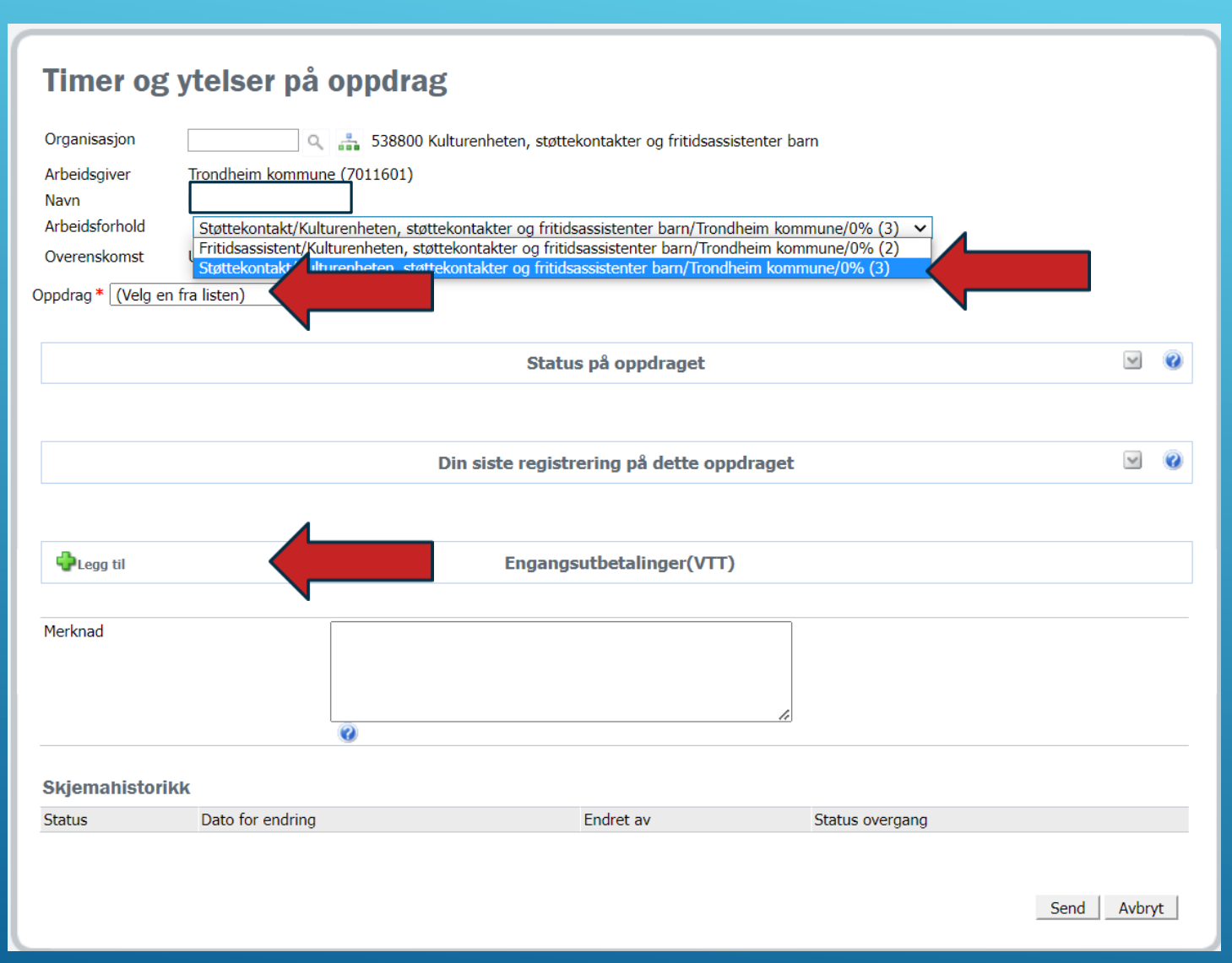

## 15) Velg arbeidsforhold.

16) Velg riktig oppdrag (saksnummer står i oppdragsavtalen din).

17) Trykk på «Legg til».

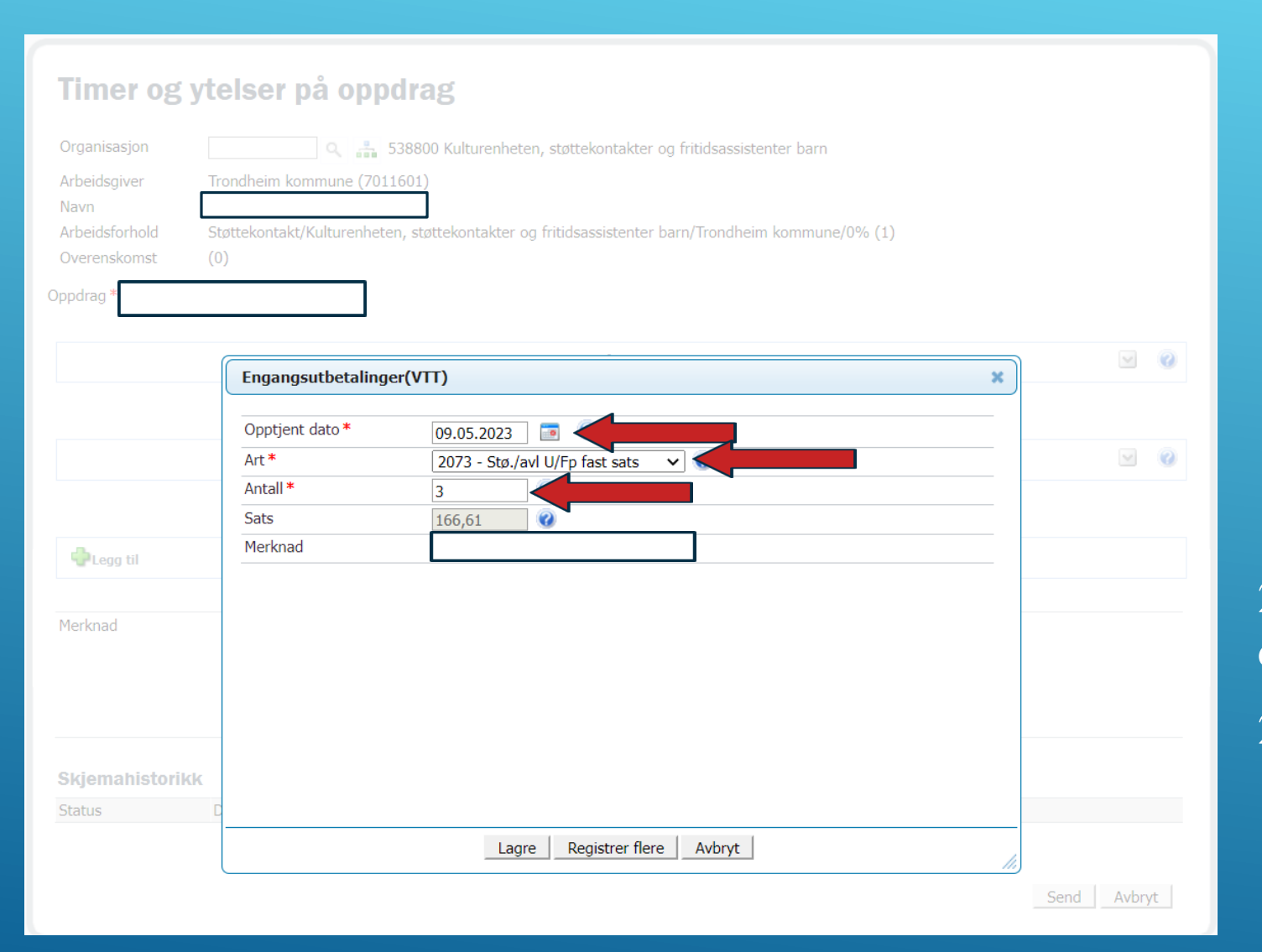

18) Registrer dato. 19) Velg art **2073**-Stø./avl U/Fp fast sats. 20) Registrer antall timer du jobbet depne dagen. 21) Trykk «Registrer flere».

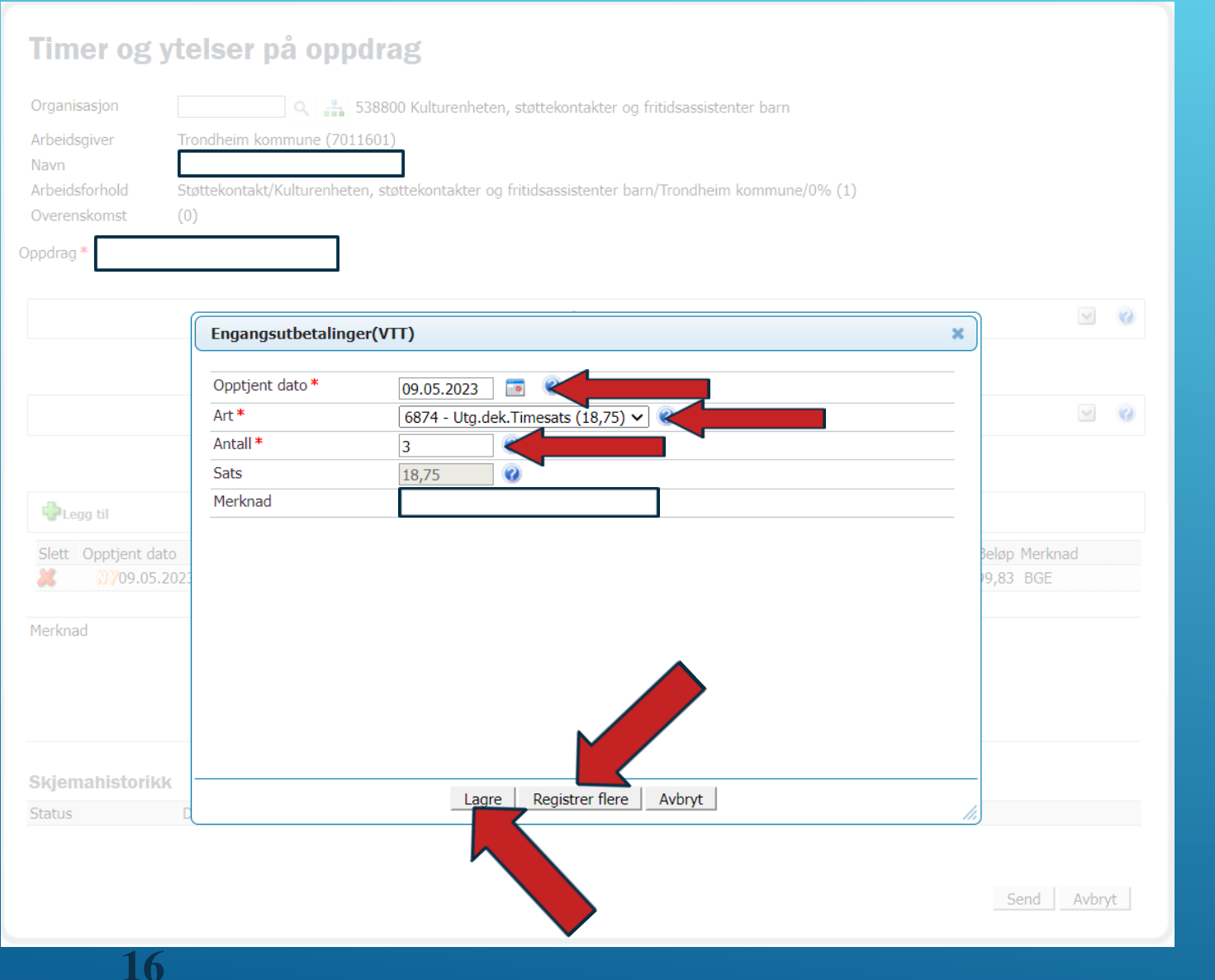

22) Registrer samme dato som forrige side (Bruk kalenderen og hent inn dato). 23) Velg Art **6874** – Utg.dek.Timesats (18,75).

24) Registrer antall timer du jobbet denne dagen.

25) Skal du registrere flere dager?

Hvis **JA**: Trykk «Registrer flere» og gjohta punkt 18 -24.

Hvis **NEI**: Trykk «Lagre».

#### Timer og ytelser på oppdrag

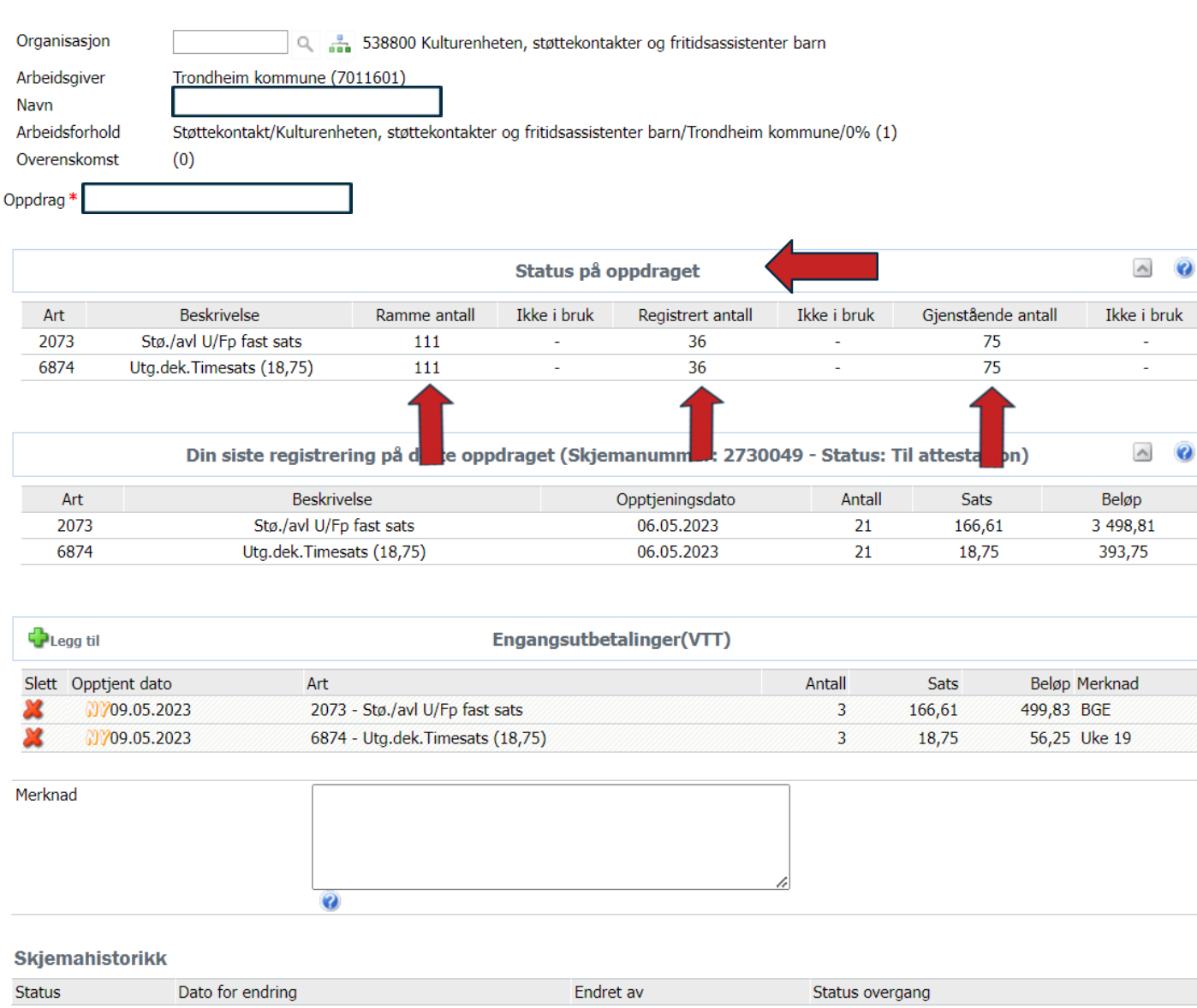

Hvis du vil sjekke hvor mange timer du har disponibelt og hvor mange timer du har brukt :

Trykk på linja «Status på oppdraget».

- Se totale timer under «Ramme antall»
- $\triangleright$  Hvor mange timer du har brukt under «Registrert antall»
- $\triangleright$  Og hvor mange timer du har igjen under «Gjenstående antall»

Send Avbryt

#### Timer og ytelser på oppdrag

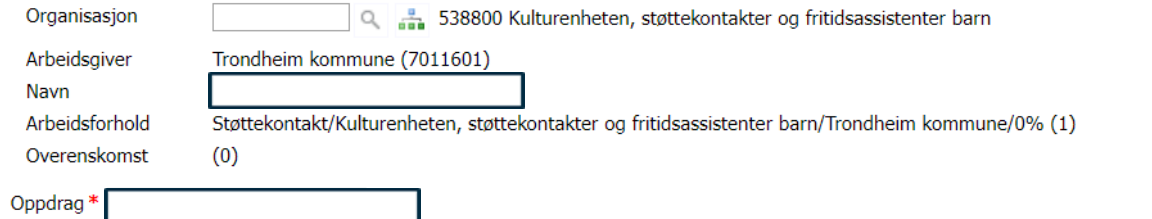

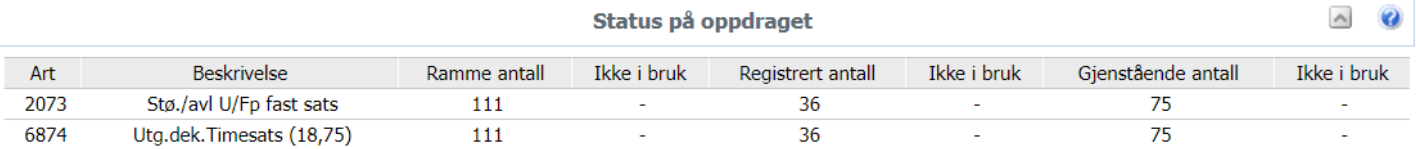

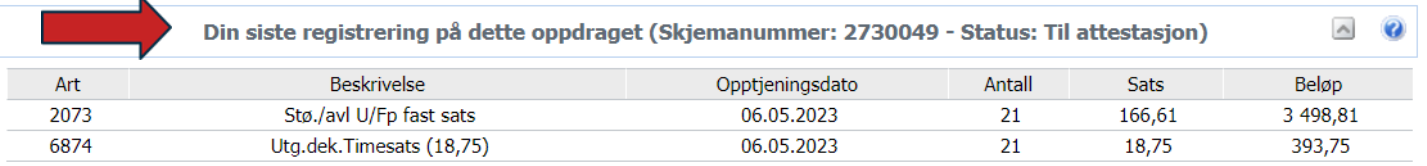

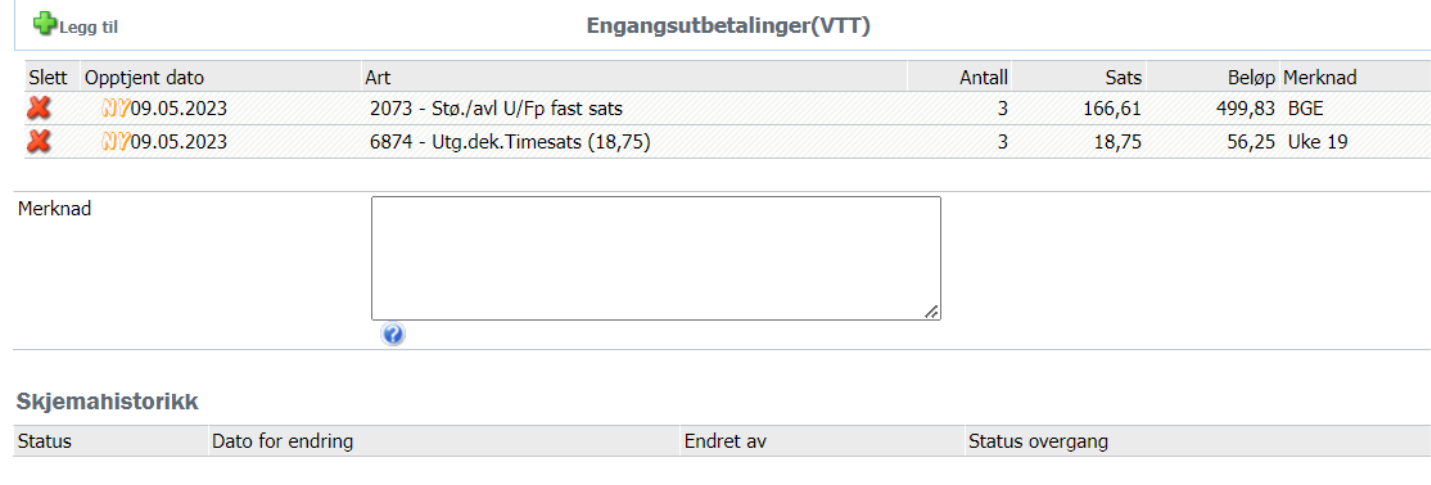

Hvis du vil sjekke dine siste registreringer: Trykk på linja «Din siste registrering på dette oppdraget».

 $\mathbf{r}$ 

Send | Avbryt

#### Timer og ytelser på oppdrag 538800 Kulturenheten, støttekontakter og fritidsassistenter barn Organisasjon Trondheim kommune (7011601) Arbeidsgiver Navn Arbeidsforhold Støttekontakt/Kulturenheten, støttekontakter og fritidsassistenter barn/Trondheim kommune/0% (1)  $(0)$ Overenskomst Oppdrag<sup>\*</sup>  $\vee$  0 Status på oppdraget  $\vee$  0 Din siste registrering på dette oppdraget (Skjemanummer: 2730049 - Status: Til attestasjon) Engangsutbetalinger(VTT) Opptjent dato Art Antall Sats Beløp Merknad **Slett** 0709.05.2023 2073 - Stø./avl U/Fp fast sats  $\overline{3}$ 166,61 499,83 BGE 0709.05.2023 6874 - Utg.dek.Timesats (18,75)  $\overline{3}$ 18,75 56,25 Uke 19 Merknac  $\bullet$ **Skjemahistorikk** Dato for endring **Status** Endret av Status overgang Send Avbryt

## > Trykk på en registrering for å endre.

- Trykk på rødt kryss hvis du ønsker å slette
- > Trykk på «Legg til» for å legge ti flere datoer.

## 26) Trykk «Send».

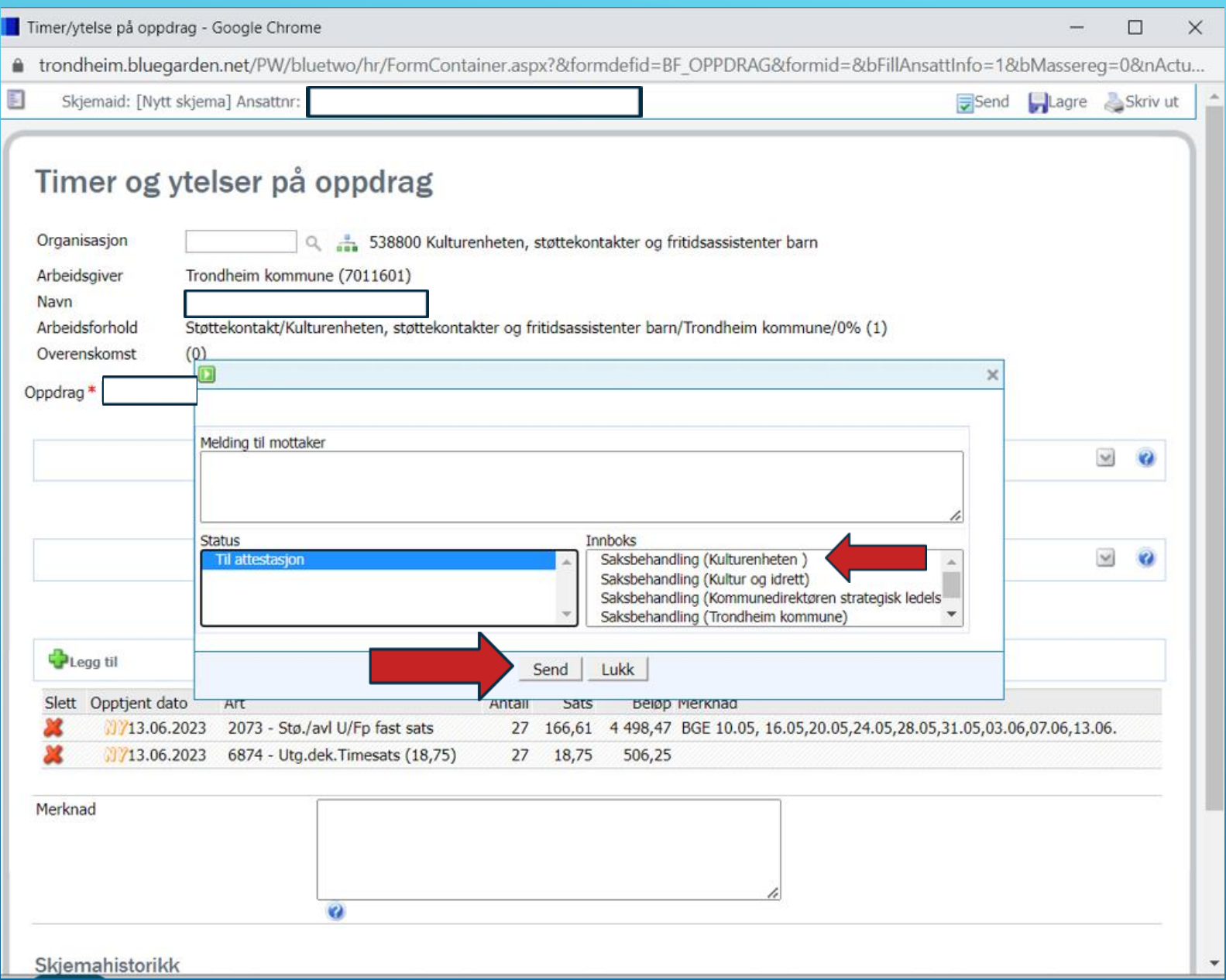

27) Trykk Saksbehandling (Kulturenheten) 28) Trykk «Send».

Deretter kan du avslutte HR portalen.

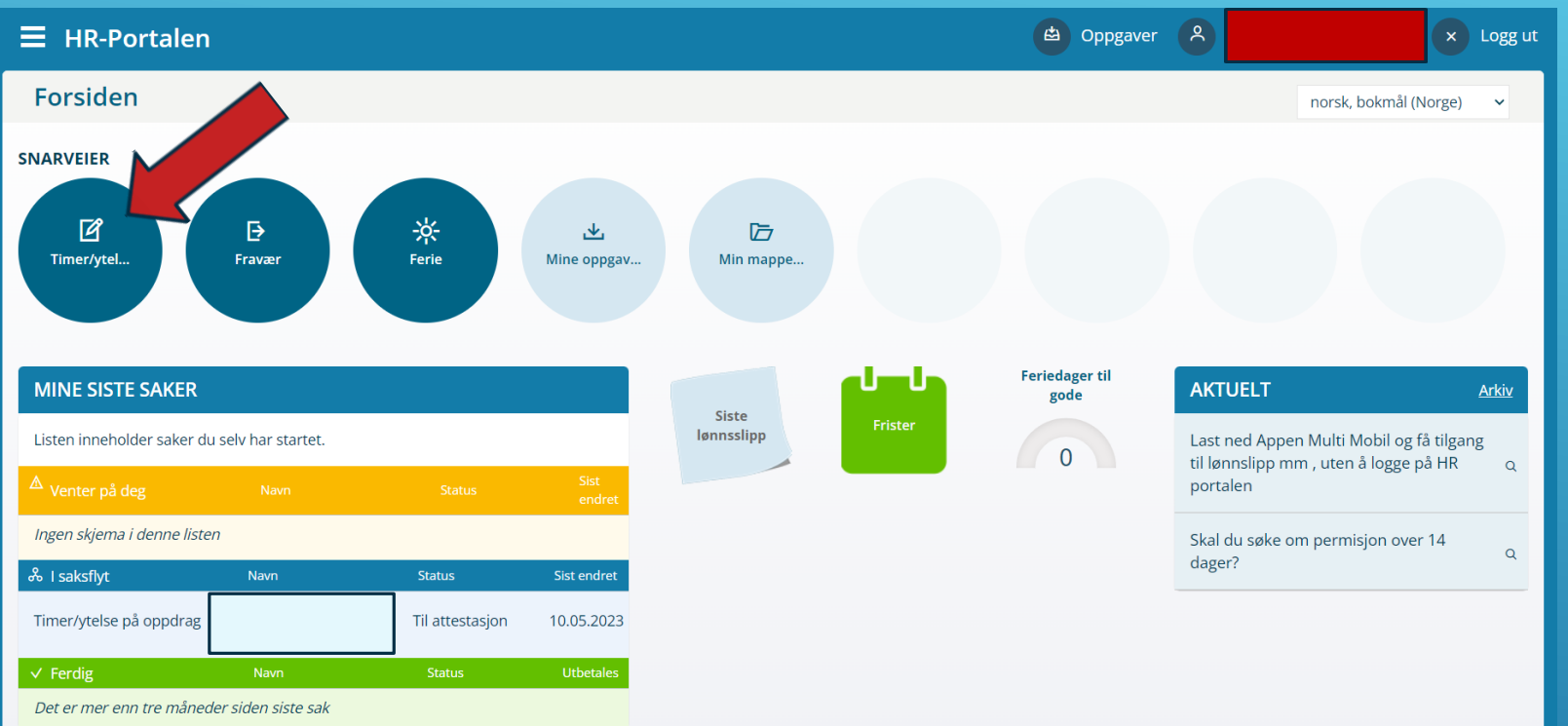

Neste gang når skal du logge deg inn j HR-portalen og vil registrere timer, trykk på «Timer/ytelse» på oppdrag.

# **HVORDAN OPPDATERE KONTAKTINFORMASSOP**

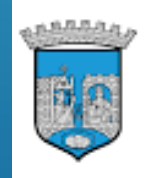

TRONDHEIM KOMMUNE Tråanten tjïelte

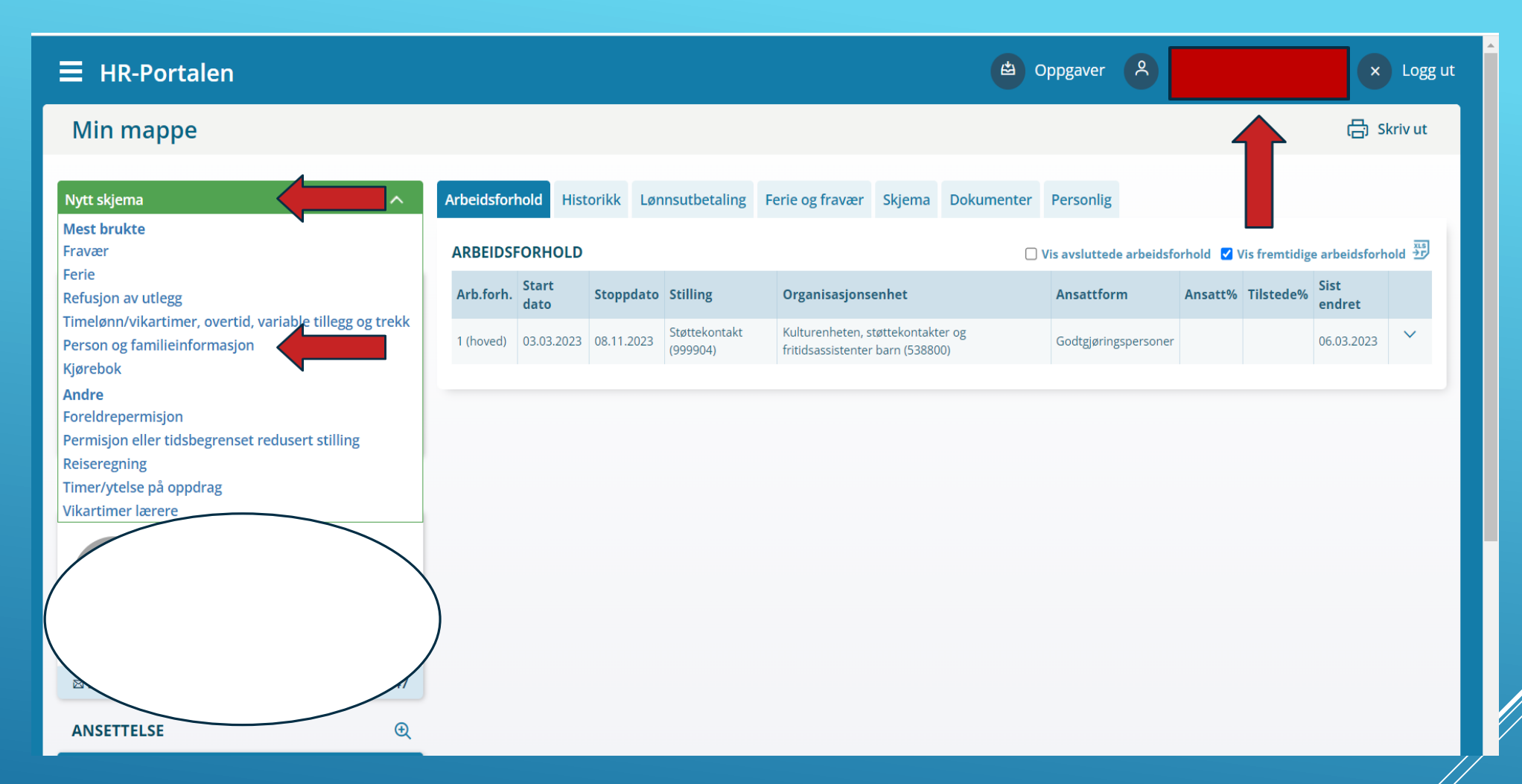

Hvis du ønsker å endre telefonnummer, adresse eller annen informasjon kan du gjøre dette selv.

På forsiden av HR-Portalen kan du gå til din mappe ved å trykke på navnet ditt øverst i høyre hjørne, under «Nytt skjema» velger du «Person og familieinformasjon».

**23**

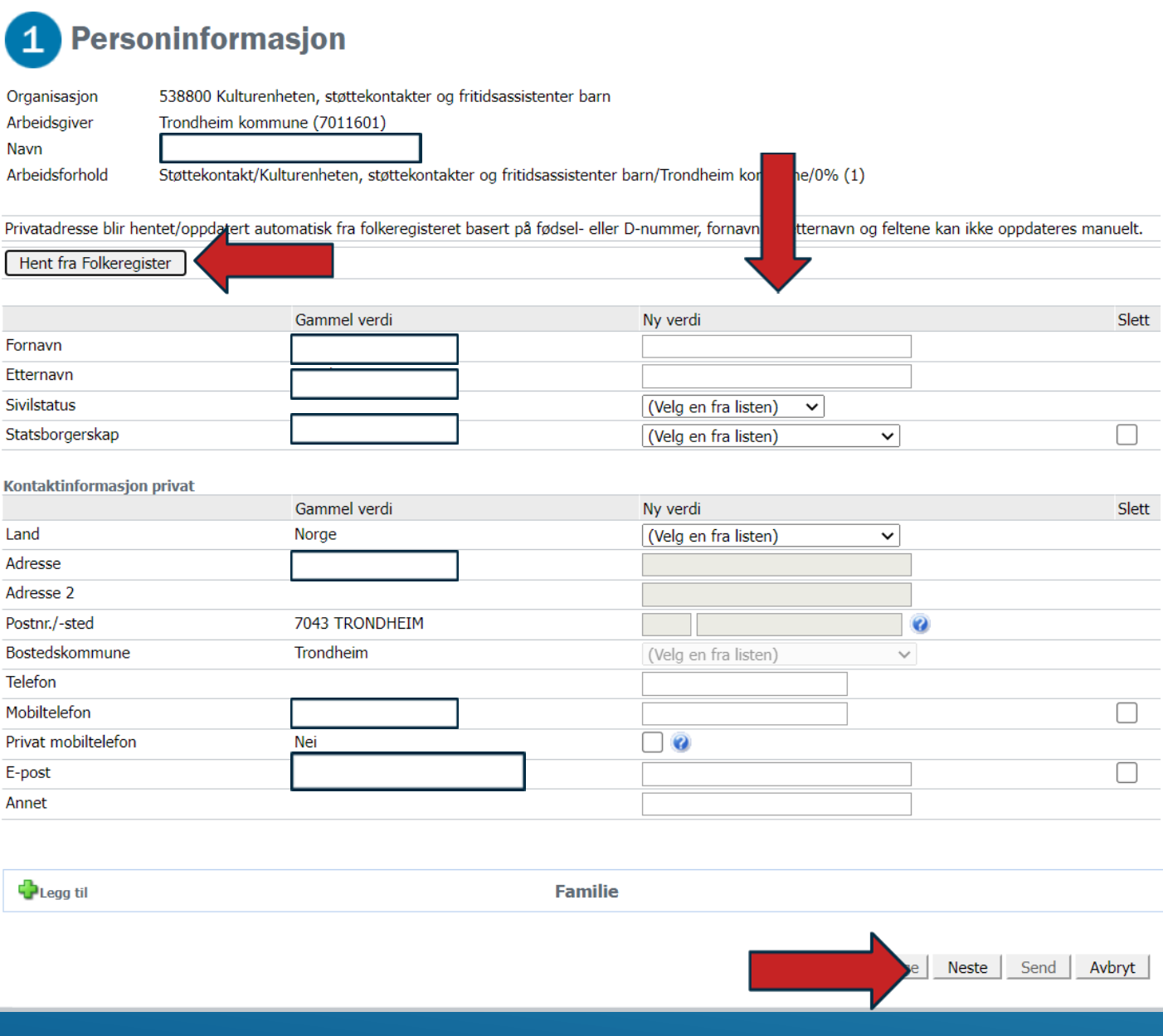

Ved behov kan du legge inn nye opplysninger under «Ny verdi».

Hvis du har endret din adresse kan du velge «Hent fra Folkeregister», og adresse registrert  $\frac{1}{2}$ Folkeregisteret vil legge seg på ny verdi.

Legg inn aktuelle opplysninger og trykk deretter «Neste».

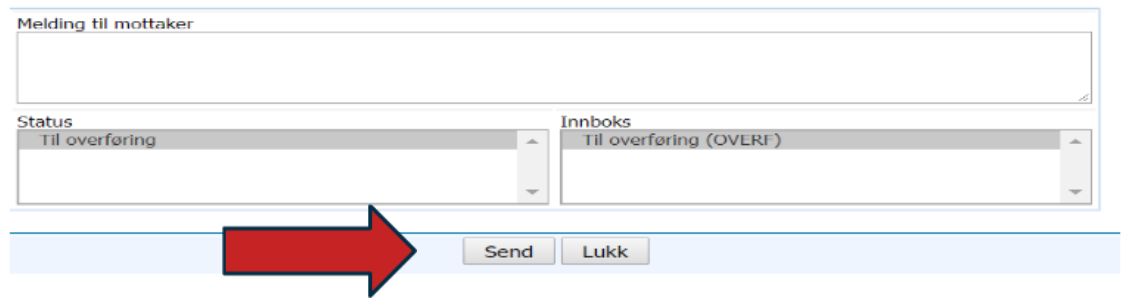

På siste side får du oppsummert endringene du har lagt inn, trykk deretter send.

## TILLEGGSINFORMASJON OM DIN PROFIZ

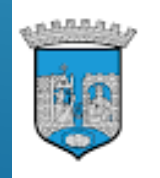

TRONDHEIM KOMMUNE Tråanten tjïelte

Ved å trykker på forskjellige faner i din profil - finner du mer informasjon, f. eks:

- Personlig informasjon ligger i mappen «Personlig»
- Signerte avtaler ligger under fanen «Dokumenter»
- Leverte timelister finner du i fanen «Skjema»
- I «Lønnsutbetaling» ligger alle dine lønnslipper fra Trondheim kommune
- «Arbeidsforhold» viser din ansettelsesform

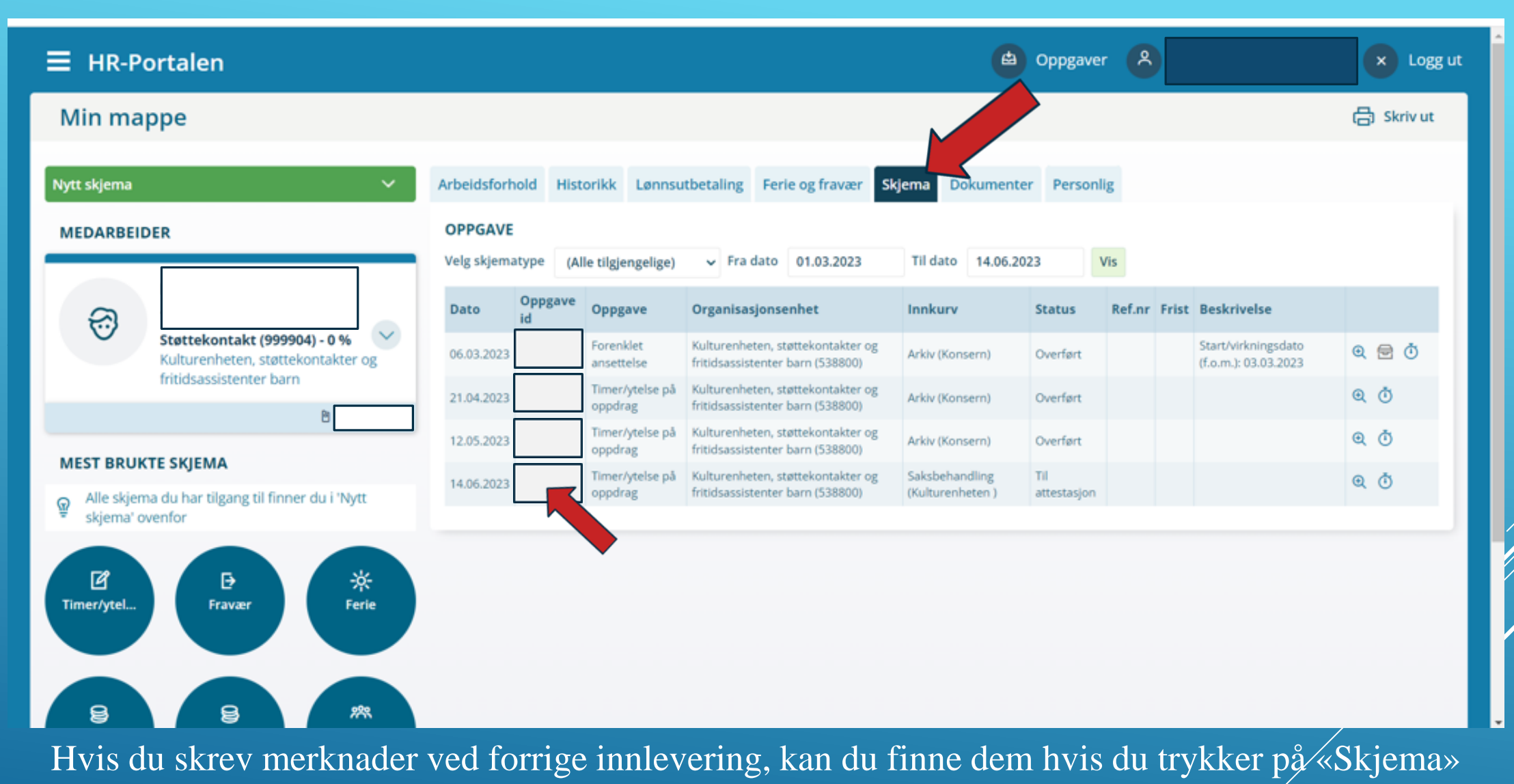

og velg «Oppgave».

#### Timer og ytelser på oppdrag

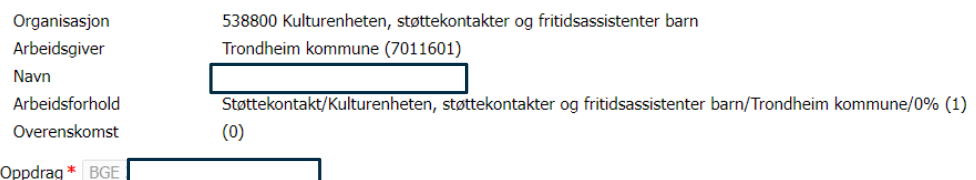

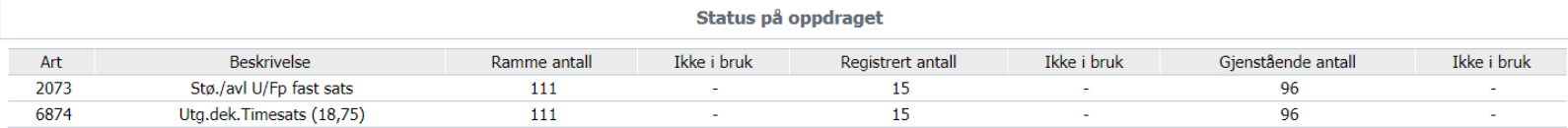

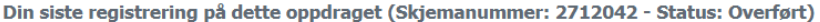

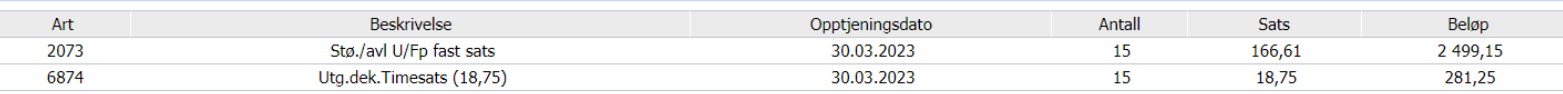

#### Engangsutbetalinger(VTT)

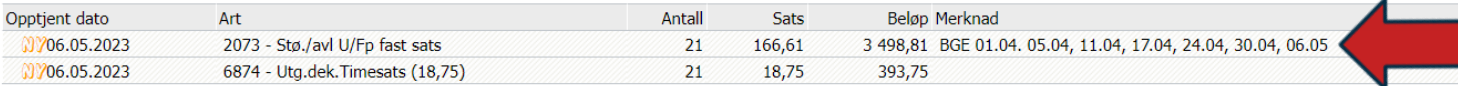

Merknad

#### Skjemahistorikk

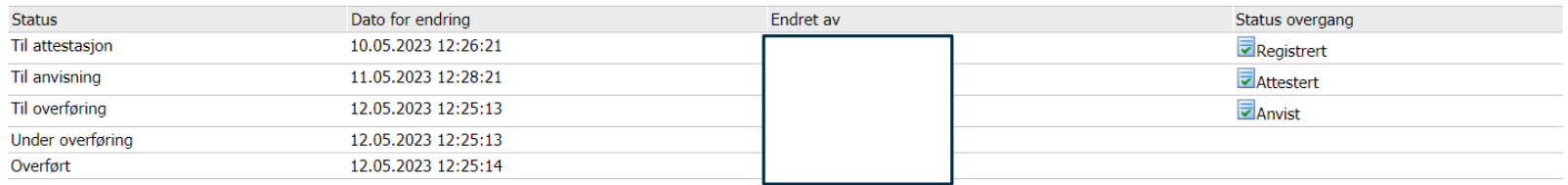

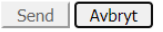